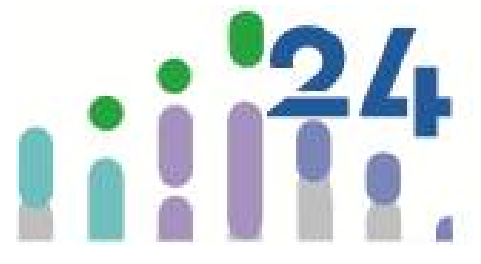

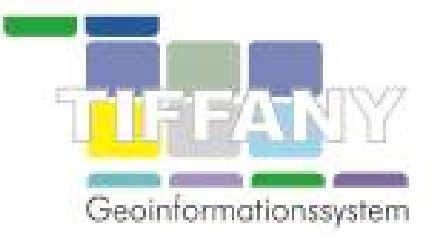

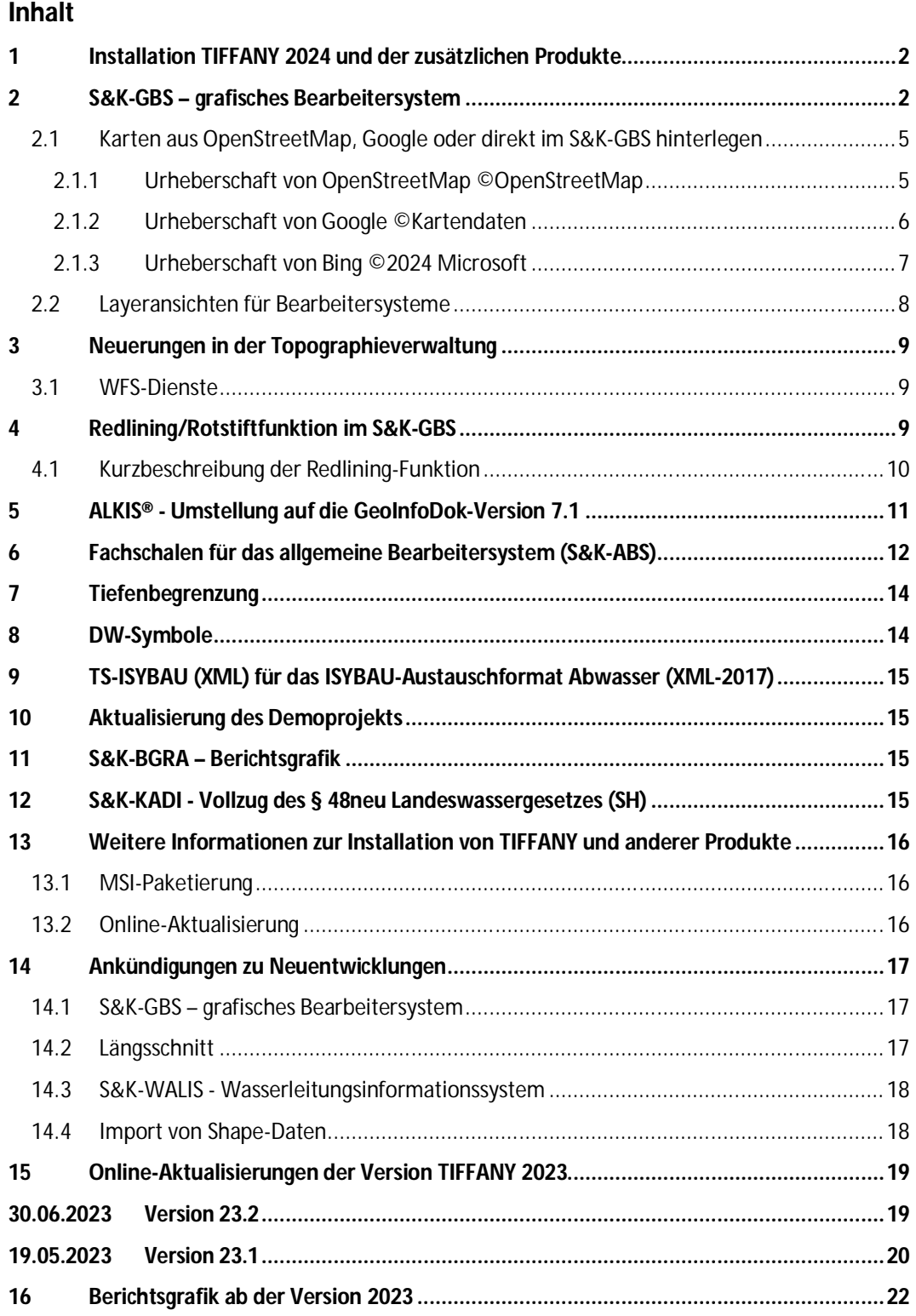

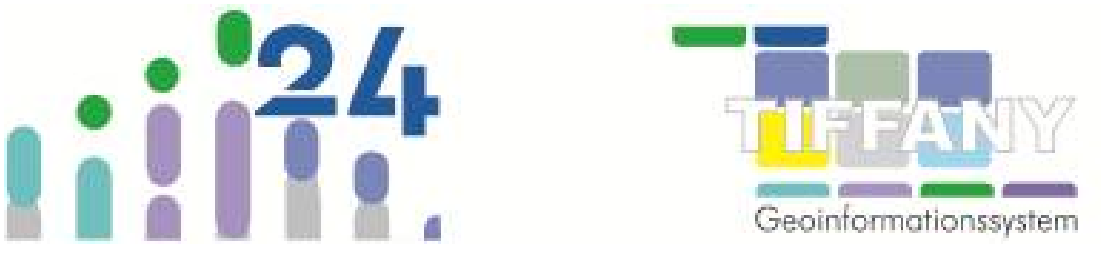

### **1 Installation TIFFANY 2024 und der zusätzlichen Produkte**

Das Update und auch die Erstinstallation von S&K-TIFFANY und der zusätzlichen Produkte Projektviewer, S&K-MOBIL und KB-MOBIL, sowie DWI-TF-CLOUD online über das Internet durchzuführen hat sich und bewährt, da sowohl bei der Erstinstallation als auch im laufenden Betrieb immer die aktuellsten Programmdateien zur Verfügung stehen, neue Programmbausteine auf schnellstem Wege zur Verfügung gestellt werden können.

Im Folgenden beschreiben wir die wichtigsten Neuerungen für die Version 2024, rufen aber auch wertvolle Ergänzungen aus den letzten Versionen in Erinnerung.

Kontinuierlich werden wir weitere Neuerungen veröffentlichen. Informieren Sie sich deshalb bitte regelmäßig über unser Installationsprogramm oder über unsere Homepage über die Änderungen in TIFFANY und unseren zusätzlichen Produkten.

Weitere Informationen zur Installation und, wie Systemadministratoren die Installation der neuen Versionen bereitstellen können, erhalten Sie unter [www.dw-i.de\installation.](http://www.dw-i.de\installation.)

### **2 S&K-GBS – grafisches Bearbeitersystem**

In der Version 2024 haben wir die Symbolleisten, die Menüführung und auch Funktionsweisen im S&K-GBS völlig überarbeitet.

Die wichtigste Änderung betrifft die Funktionsweise des **Verschiebens des Ausschnittes**. Das Verschieben des Ausschnittes ist nun jederzeit möglich, auch während einer Funktion wie z.B. dem Selektieren von Objekten oder der Strangdigitalisierung, **ohne diese Funktion zu unterbrechen**.

Ohne dass zuvor eine Funktion gewählt worden ist, kann einfach mit angeklickter linker Maustaste der Ausschnitt verschoben werden – das ist die Standardfunktion.

Wurde eine Funktion ausgewählt, ist die linke Maustaste für Aktionen der Funktion, z.B. Auswahl eines Objektes beim Selektieren, reserviert, dann kann über die rechte Maustaste der Ausschnitt verschoben werden. Das Kontextmenü öffnet sich weiterhin über die rechte Maustaste, diese muss nur jetzt etwas länger gehalten werden, ohne die Maus zu verschieben.

**Ein Verschieben des Ausschnittes ist jetzt auch über die Pfeiltasten der Tastatur möglich.**

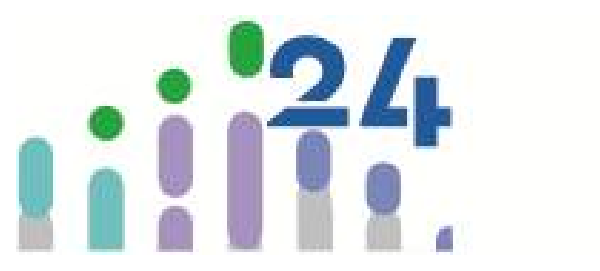

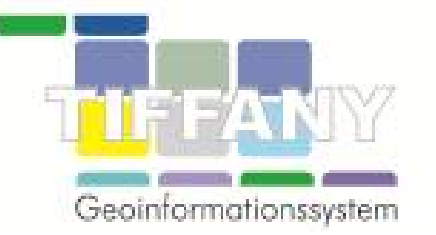

Die Symbolleiste zur Auswahl des Ausschnitts im S&K-GBS und zum Ein- und Ausschalten der Hintergrunddateien aus der Topographieverwaltung ist in allen Bearbeitersystemen allgemeingültig.

Das 2-fach- und 10-fach-Herauszoomen sind aus der Symbolleiste entfernt worden, das **2-fach-Herauszoomen** ist stattdessen jetzt über die **Bild-oben-Taste** möglich, mit der **Bild-unten-Taste** wird der **Maßstab um die Hälfte verkleinert**.

Neu sind die Symbole zum Einschalten der **WFS-Dienste** (dazu weiter unter *3.1 WFS-Dienste*), das Zuschalten von **Hintergrundgrafiken aus OpenStreetMap, Google Maps oder Bing** (nähere Informationen unter *2.1 Karten aus OpenStreetMap, Google oder direkt im S&K-GBS hinterlegen*).

Ebenfalls neu ist die Schaltfläche zum Start der **Redlining-Funktion**. Nähere Informationen finden Sie im Kapitel *4 Redlining/Rotstiftfunktion im S&K-GBS*.

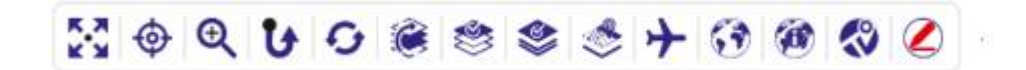

Auf der rechten Seite wird die Symbolleiste für den Bereich Kanal angezeigt. Auch hier wurden zur besseren Übersichtlichkeit selten genutzte Funktionen entfernt, die aber weiterhin über das Menüband/Ribbon des S&K-GBS gestartet werden können.

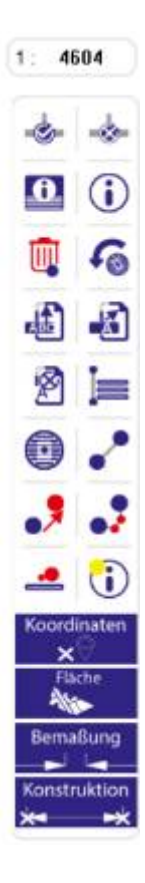

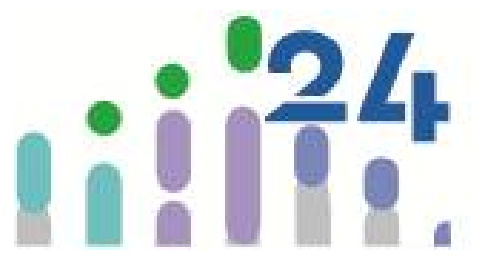

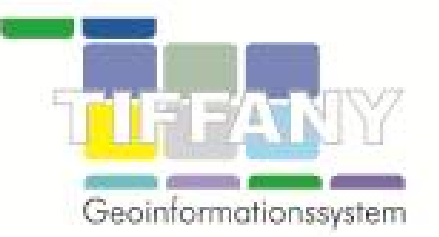

#### **Besonderer Hinweis zu Microsoft Office 2013:**

Für das **grafische Bearbeitersystem** wurde in allen Produkten ab der Version 2024 das Layout überarbeitet und **schwebende Symbolleisten** mit den Funktionsschaltflächen implementiert. Diese neue Technik funktioniert allerdings nicht unter Microsoft Office 2013.

Da der Support seitens Microsoft für Office 2013 bereits am 11. April 2023 endete, empfehlen wir den Umstieg auf eine neuere Office-Version.

Falls der Umstieg zurzeit noch nicht möglich oder gewünscht ist, haben die Benutzer die Möglichkeit, in den **Bearbeitungsoptionen** der Bearbeitersysteme die GBS-Symbolleisten von schwebend (Default-Einstellung) auf verankert umzustellen.

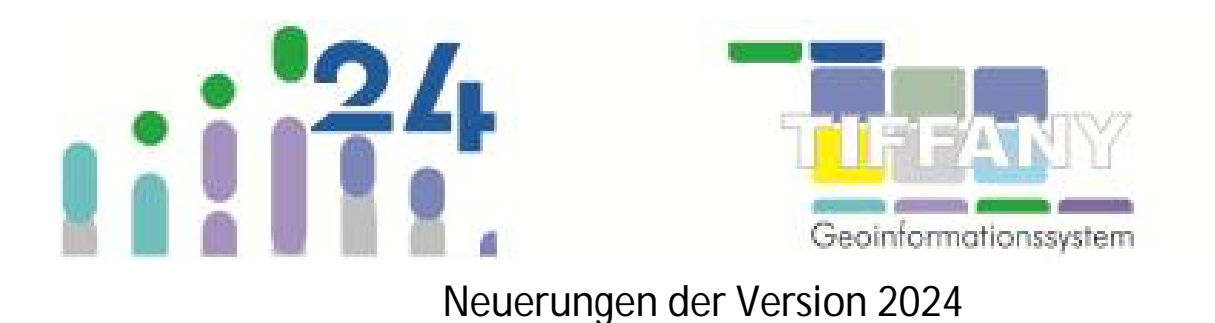

### *2.1 Karten aus OpenStreetMap, Google oder direkt im S&K-GBS hinterlegen*

Karten für den aktuellen Ausschnittes des S&K-GBS können nun auch von OpenStreetMap, Google oder Bing abgerufen werden und als Hintergrundgrafik eingeblendet werden.

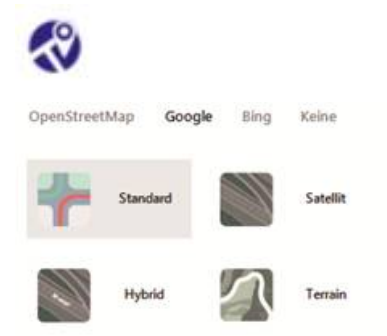

**Hinweis:** Aus lizenzrechtlichen Gründen ist der Ausdruck des GBS-Ausschnittes mit Kartenmaterial von OpenStreet-Map, Google oder Bing nicht möglich.

Im Folgenden führen wir die Hinweise mit Links zu Urheberrecht und Lizenzen der jeweiligen Anbieter auf.

#### *2.1.1 Urheberschaft von OpenStreetMap ©OpenStreetMap*

OpenStreetMap ® sind *offene Daten* (open data), lizenziert unter der Open Data Commons Open Database-Lizenz (ODbL) von der OpenStreetMap Stiftung (OSMF).

Es steht dir frei, unsere Daten zu kopieren, weiterzugeben, zu übermitteln sowie anzupassen, sofern du OpenStreetMap und seine Mitwirkenden als Quelle angibst. Für den Fall, dass du auf Basis unserer Daten Anpassungen vornimmst oder sie als Grundlage für weitere Bearbeitungen verwendest, kannst du das Ergebnis auch nur unter derselben Lizenz weitergeben. Der vollständige Lizenztext erläutert deine Rechte und Pflichten.

Unsere Dokumentation steht unter der Creative Commons Namensnennung – Weitergabe unter gleichen Bedingungen 2.0-Lizenz (CC BY-SA 2.0).

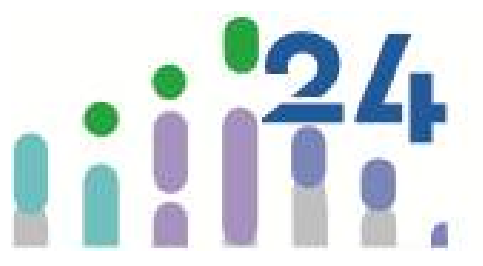

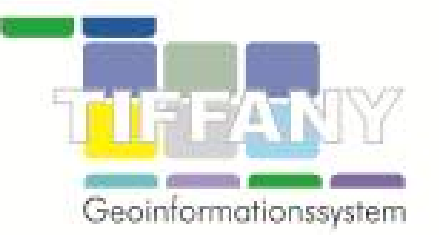

#### *2.1.2 Urheberschaft von Google ©Kartendaten*

Nutzungsbedingungen unter: [https://www.google.com/intl/de/help/terms\\_maps.html](https://www.google.com/intl/de/help/terms_maps.html) .

#### **Auszug aus der Lizenzierung:**

- 1. **Lizenz**: Sofern Sie die vorliegenden Nutzungsbedingungen einhalten, wird Ihnen gemäß den Nutzungsbedingungen von Google eine Lizenz zur Verwendung von Google Maps/Google Earth gewährt, die sich unter anderem auf folgende Funktionen erstreckt:
	- a. Karten ansehen und mit Anmerkungen versehen
	- b. KML-Dateien und Kartenebenen erstellen
	- c. Mit ordnungsgemäßen Quellenangaben versehene Inhalte online, in Videos und in Printmedien veröffentlichen

Nähere Einzelheiten dazu, wie Sie Google Maps/Google Earth verwenden dürfen, finden Sie auf der Seite mit den Nutzungsrichtlinien für Google Maps, Google Earth und Street View.

- 2. **Unzulässiges Verhalten**: Die Lizenz zur Nutzung von Google Maps/Google Earth ist daran gebunden, dass Sie sich an die Bestimmungen des vorliegenden Abschnitts 2 halten. Bei der Nutzung von Google Maps/Google Earth ist Ihnen (oder den Personen, die in Ihrem Namen handeln) Folgendes nicht gestattet:
	- a. Die Weiterverbreitung oder der Verkauf von Teilen von Google Maps/Google Earth oder das Erstellen eines neuen Produkts bzw. einer neuen Dienstleistung auf Basis von Google Maps/Google Earth, ausgenommen die Nutzung der Google Maps/Google Earth APIs gemäß deren Nutzungsbedingungen
	- b. Das Kopieren von Inhalten, außer wenn dies auf der Seite mit den Nutzungsrichtlinien für Google Maps, Google Earth und Street View oder durch anwendbares Urheberrecht anderweitig gestattet ist (einschließlich "Fair Use" – freie Benutzung)
	- c. Der massenhafte Download der Inhalte oder das massenhafte Einspeisen der Inhalte in Form von Feeds (oder deren Duldung)
	- d. Die Nutzung von Google Maps/Google Earth zum Erstellen oder Erweitern von anderen Datensätzen mit Kartenmaterial (darunter Datensätze für Kartografie oder Navigation, Datenbanken mit Brancheneinträgen, Mailing- oder Telemarketinglisten), die für einen Dienst verwendet werden, der Google Maps/Google Earth im Wesentlichen ähnlich oder als Ersatz dafür geeignet ist
	- e. Die Nutzung jedweder Teile von Google Maps/Google Earth mit oder in Verbindung mit Produkten oder Diensten anderer Anbieter, die der Echtzeitnavigation oder der Steuerung von selbstfahrenden Fahrzeugen dienen, außer wenn dies durch eine von Google zur Verfügung gestellte Funktion wie Android Auto geschieht.

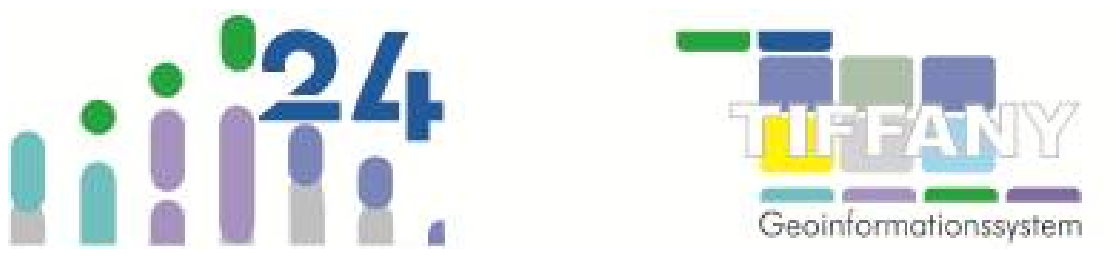

#### *2.1.3 Urheberschaft von Bing ©2024 Microsoft*

Nutzungsbedingungen unter: Microsoft Bing Maps Platform APIs Terms Of Use - Microsoft Map Solutions

#### **Auszug aus "Microsoft Bing Maps Platform APIs Terms Of Use":**

These terms ("TOU") apply to your use of the Services and Content, defined below. By installing, accessing, or otherwise using the Services within your Application (defined below), you are agreeing to these TOU with Microsoft Corporation ("Microsoft", "we", "us", or "our"). You represent and warrant to us that you have the authority to accept this TOU on behalf of yourself, a company, or another entity, as applicable (**"you"** or "Company"). We may change, amend, or cancel this TOU at any time. Your use of the Services after the changes become effective means you agree to the new TOU. If you do not agree to the new TOU, you must stop using the Services.

#### Section 1. Definitions.

Wherever used in these TOU with the first letter capitalized, these terms have the following meanings:

- **(a)** "Affiliate" means, with respect to an entity, any person or entity that directly or indirectly owns, is owned by, or is under common ownership with that entity. For purposes of this definition, ownership means control of more than a 50% interest in an entity.
- **(b)** "API" means any form of application programming interface that provides access to a Microsoft service and any associated tools, including sample code that enables interactions with Microsoft's services, and documentation that Microsoft makes available under these TOU, and includes all elements, components, and executables of such API.
- **(c)** "Application" means your software application, website, or product you create or a service you offer designed to provide access to the Services.
- **(d)** "Asset" means mobile objects that are managed as part of a fleet, which may include vehicles, devices, or people.
- **(e)** "Bing Maps License" means a license to use the Services for use pursuant to Standard Terms.
- **(f)** "Bing Maps Platform APIs" means the APIs available here, and any other Bing Maps Platform APIs that Microsoft may offer via the Documentation.
- **(g)** "Bing Maps TOU" means the Bing Maps End User Terms of Use located here, or such other location as Microsoft may specify from time to time, that apply to End Users.
- **(h)** "Bing Spatial Data Services API" means the APIs that enable the use of REST URLs to geocode and reverse-geocode large sets of spatial data and to create and query data sources in Applications, as described in the Documentation.
- **(i)** "Content" means any maps, images, geocodes, data, third-party content, or other content that Microsoft makes available to you via the Services.
- **(j)** "Documentation" means the software development kits and technical documentation applicable to the Services, located here.
- **(k)** "End User" means the users of your Application.

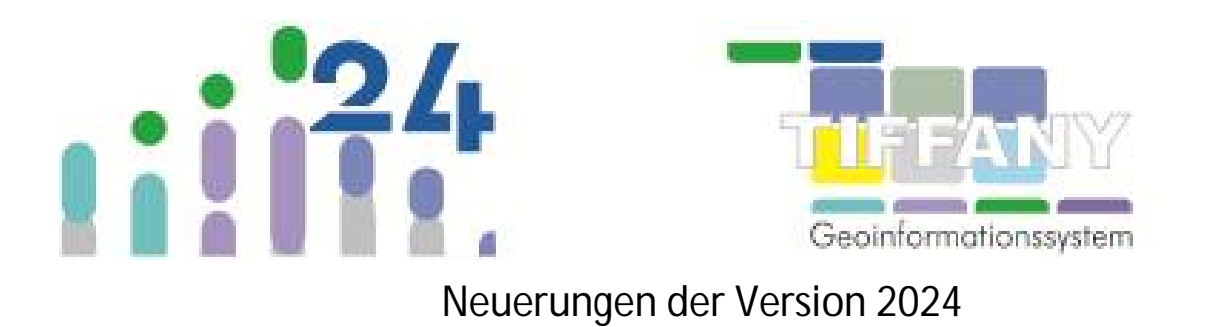

### *2.2 Layeransichten für Bearbeitersysteme*

Bisher konnte jeder Benutzer eine Layeransicht auswählen, die in allen Bearbeitersystemen im S&K-GBS geladen wurde. Nun haben Sie auch die Möglichkeit für jedes Bearbeitersystem eine **zum Bearbeitersystem passende Layeransicht** auszuwählen, und sogar für jede Fachschale des allgemeinen Bearbeitersystems (S&K-ABS), z.B. Baumkataster, Straßenkataster usw. Diese wird dann beim nächsten Öffnen des grafischen Bearbeitersystems **im jeweiligen Bearbeitersystem sofort geladen**.

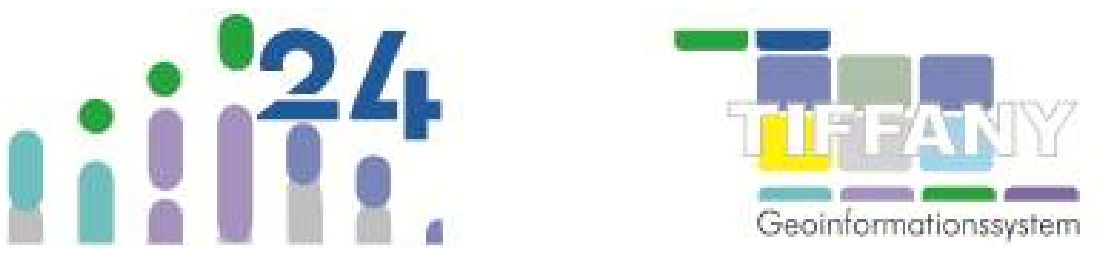

### **3 Neuerungen in der Topographieverwaltung**

#### *3.1 WFS-Dienste*

Neben WMS-Diensten können nun auch WFS-Dienste (Bereitstellung von Vektordaten) in der Topographieverwaltung eingebunden werden.

Über den WFS-Dienst können **Textinformationen zu einem im S&K-GBS ausgewählten Punkt** angefordert und in TIFFANY angezeigt werden.

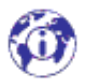

### **4 Redlining/Rotstiftfunktion im S&K-GBS**

Für das S&K-GBS wurde eine Rotstiftfunktion, das sogenannte **Redlining**, implementiert. Hiermit können Sie direkt in den Ausschnitt des S&K-GBS Linien, Kreise, Rechtecke, Polygone zeichnen und auch Texte schreiben, beispielsweise als Notiz oder Hinweis oder zur Hervorhebung von Objekten oder Gebieten.

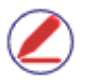

Für das Redlining können Sie im GBS ein neues Menü ausklappen.

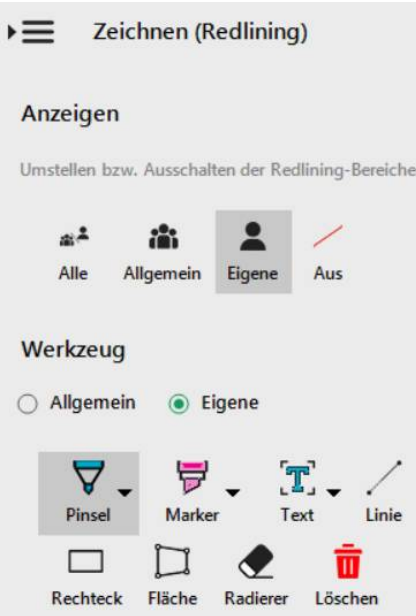

Die Redlining-Zeichnungen und -Texte haben keinen Bezug zu Daten und zu den Zeichnungen könne auch keine ergänzenden Daten aufgenommen werden.

**Hinweis**: Die Redlining-Zeichnungen und -Texte werden in einer **gesonderten Datenbank mit der Endung MDR im Projektverzeichnis** gespeichert. Diese Datenbank sollte zusammen mit der Projektdatenbank und allen anderen Benutzerdaten regelmäßig gesichert werden.

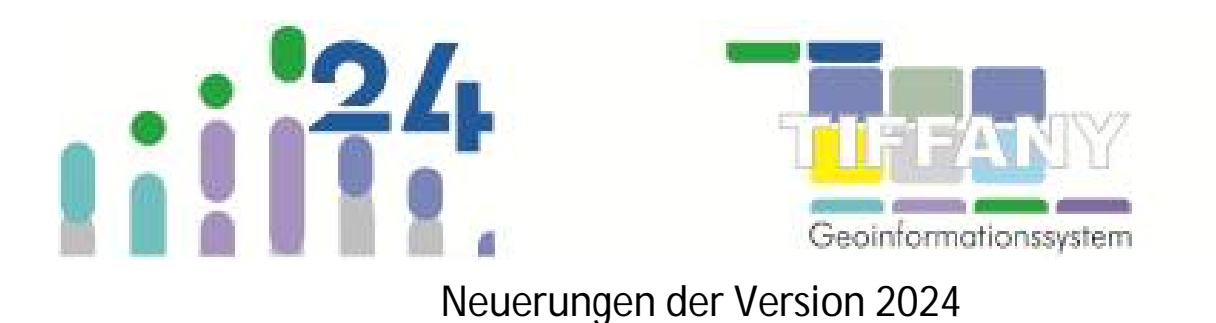

#### *4.1 Kurzbeschreibung der Redlining-Funktion*

Sie haben die Möglichkeit, Redlining-Zeichnungen oder -Texte dem Bereich "Allgemein" oder "Eigene" zuzuordnen. Dazu wählen Sie vor Starten der Zeichnung unter "Werkzeug" den Bereich aus:

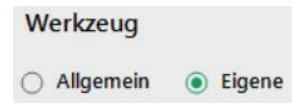

Unter "Anzeigen" können Sie entscheiden, welche der beiden Bereiche angezeigt werden sollen, aber ob die Zeichnungen beider Bereiche ("Alle") angezeigt oder die Redlining-Zeichnungen ausgeblendet werden sollen:

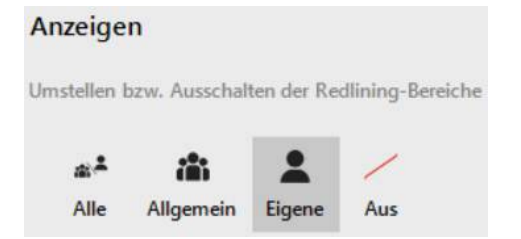

**Hinweis:** Wenn die Einstellung des Werkzeug-Bereiches und des Anzeigen-Bereiches nicht zueinanderpassen – z.B. für Werkzeug ist "Eigene" eingestellt, für Anzeigen aber "Allgemein", werden Sie darauf hingewiesen, dass neue Redlining-Zeichnungen mit diesen Einstellungen nicht angezeigt würden.

Für das Freihandzeichnen stehen Ihnen die beiden Schalftflächen "Pinsel" und "Marker" zur Verfügung, über "Text" können Sie Texte einfügen.

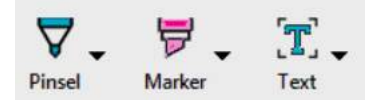

Für alle drei Werkzeuge können Sie ein Bedienfeld zum Einstellen der Farbe und der Linienstärke bzw. der Texthöhe öffnen:

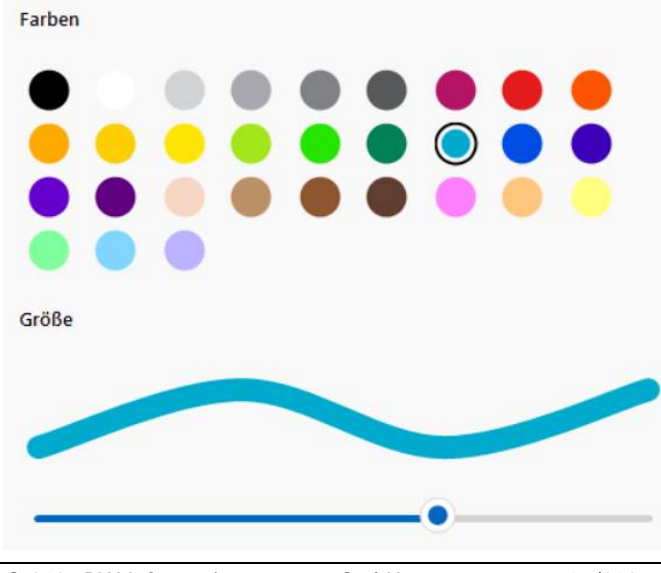

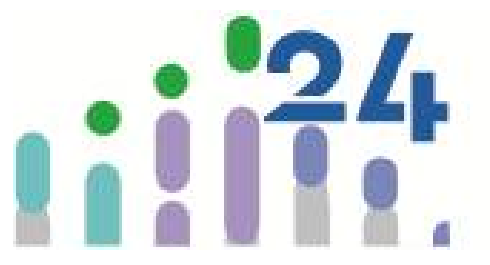

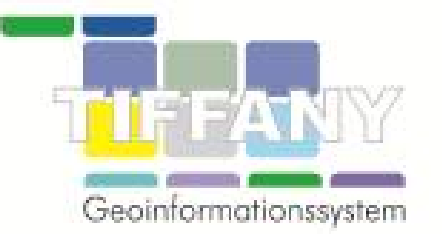

Weitere Werkzeuge dienen dem Zeichnen von Linien  $\diagup$  Rechtecken  $\Box$  und Flächen  $\Box$ 

Farbe und Linienstärke für diese Zeichnungen werden über "Pinsel" eingestellt.

**Hinweis** Auf mobilen Geräten ohne Tastatureingabe erscheint die Schaltfläche zum Speichern einer digitalisierten Fläche, da die "Enter"-Taste zum Beenden der Digitalisierung nicht zur Verfügung steht. Um die Digitalisierung einer Fläche ohne Speichern abzubrechen, nochmals die Schaltfläche "Fläche" anklicken.

Radierer Mit der Radierfunktionen können Sie Zeichnungen und Texte teilweise ausradieren. Die Größe des Radierers können Sie ebenfalls über die Linienstärke des Pinsels einstellen.

## 而

Löschen Mit der Löschfunktion können Sie ganze Zeichnungen oder Texte entfernen, indem Sie nach Betätigen der "Löschen"-Schaltfläche eine Linie über die zu löschenden Redlining-Elemente ziehen.

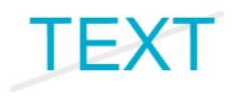

### **5 ALKIS® - Umstellung auf die GeoInfoDok-Version 7.1**

Die Katasterverwaltungen in Deutschland führen aktuell die neue Version der GeoInfoDok ein. Die Version 6 wird durch die Version 7 komplett ersetzt.

Die GeoInfoDok beschreibt, wie die Daten, für die die Katasterverwaltungen zuständig sind, verwaltet werden, und wie die Standard-Schnittstelle für den Datenaustausch dieser Daten (NAS-Format) aufgebaut ist.

Nach der erfolgten Umstellung werden ab Anfang 2024 die Daten aller Katasterverwaltung nur noch nach den Vorgaben der neuen Version der GeoInfoDok abgegeben. Wann die Umstellung bei der für sie zuständigen Verwaltung genau durchgeführt wird, wird Ihnen spätestens mit der nächsten Datenlieferung mitgeteilt.

Inhaltlich bedeutet das, dass die bisherigen Daten, wenn diese als Fortführungsdaten gepflegt wurden, komplett verworfen werden müssen. Die Daten der neuen Version können dann allerdings auch zusätzliche Inhalte enthalten.

Diese Änderung führt dazu, dass jede Software, die diese Daten verarbeitet, angepasst werden muss. Das gilt auch für TIFFANY und hier die Anwender, die die Katasterdaten in diesem Format geliefert bekommen.

Mit der Version 2024 werden diese Daten von TIFFANY verarbeitet werden können. Für Sie bedeutet das, dass Sie sich über diese Änderungen keine Gendanken machen müssen. An der Art der Nutzung dieser Daten ändert sich für Sie nichts. Das TIFFANY wird diese Daten erkennen und dann auch entsprechend verarbeiten. Nach der Verarbeitung werden Sie die Dateien, die Sie im TIFFANY nutzen, wieder so wie bisher vorfinden.

**Hinweis:** Wir empfehlen grundsätzlich, immer die primären Daten für die Inhalte zu verwenden, nur mit diesen besteht die Möglichkeit, die Inhalte vollständig nutzen zu können. Für die Katasterdaten ist es das NAS-Format.

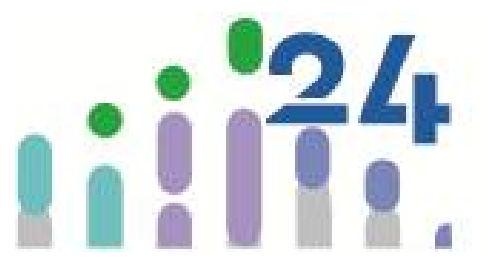

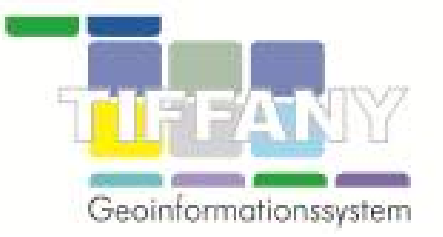

### **6 Fachschalen für das allgemeine Bearbeitersystem (S&K-ABS)**

Wir haben für Sie folgende ABS-Fachschalen mit speziellen Erfassungsmasken entwickelt:

- **•** Baumkataster NEU!
- Straßenkataster
- Beleuchtungskataster
- Grünflächen
- Spielplatzkataster
- Friedhofskataster
- Gesplitteter Gebührenmaßstab (GBM).

Für das Grünflächenkataster sehen Sie hier das neue Layout zur Erfassung der Daten, insbesondere entwickelt für den mobilen Einsatz.

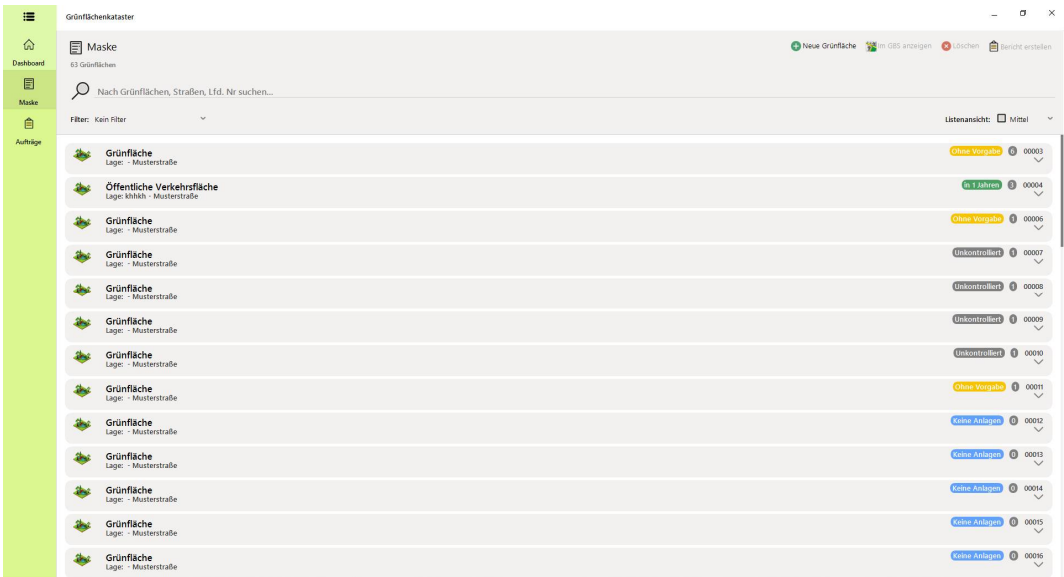

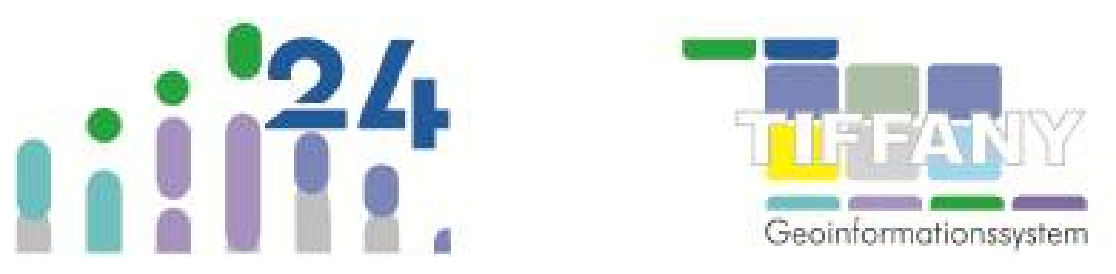

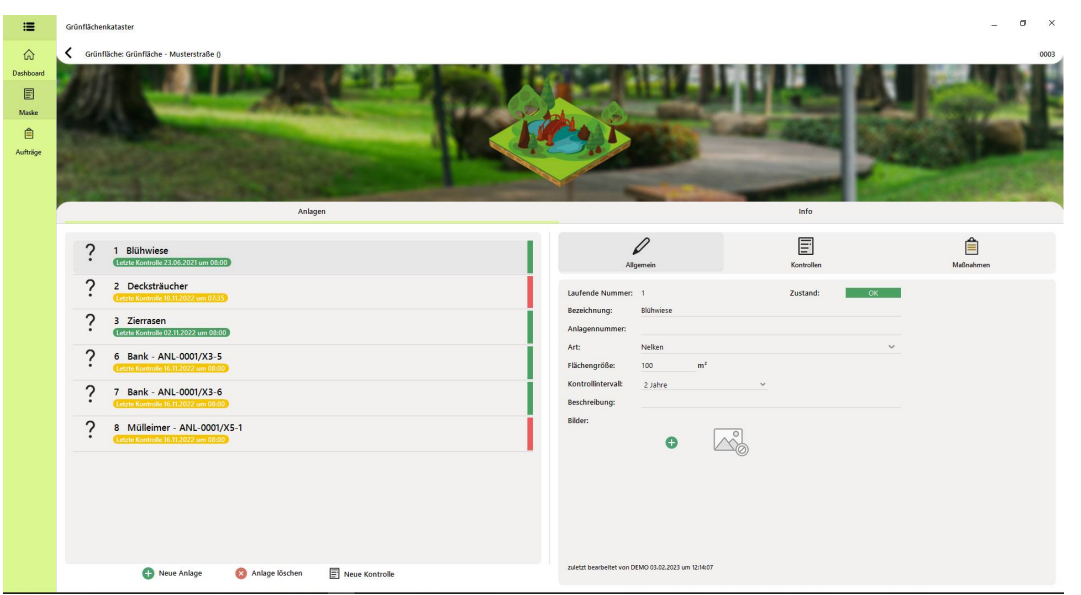

Sprechen Sie uns gerne an, wenn Sie mehr über die neuen vorkonfigurierten ABS-Fachschalen als Erweiterung zu S&K-ABS oder S&K-ABS (eingeschränkt) erfahren möchten.

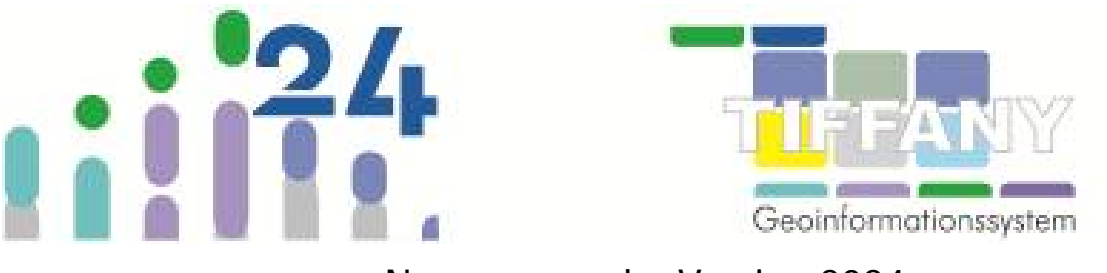

### **7 Tiefenbegrenzung**

Das neue Modul **Tiefenbegrenzung** beinhaltet eine vorkonfigurierte ABS-Fachschale. Über Funktionen der Tiefenbegrenzung kann anhand einer ALKIS-Hintergrund-SKC eine Teilfläche mit Begrenzung der Tiefe in das ausgewählte Grundstück hinein konstruiert werden.

Die Teilflächen werden in der ABS-Fachschale gespeichert, können mit weiteren Daten versehen und über entsprechende Layer im S&K-GBS angezeigt werden.

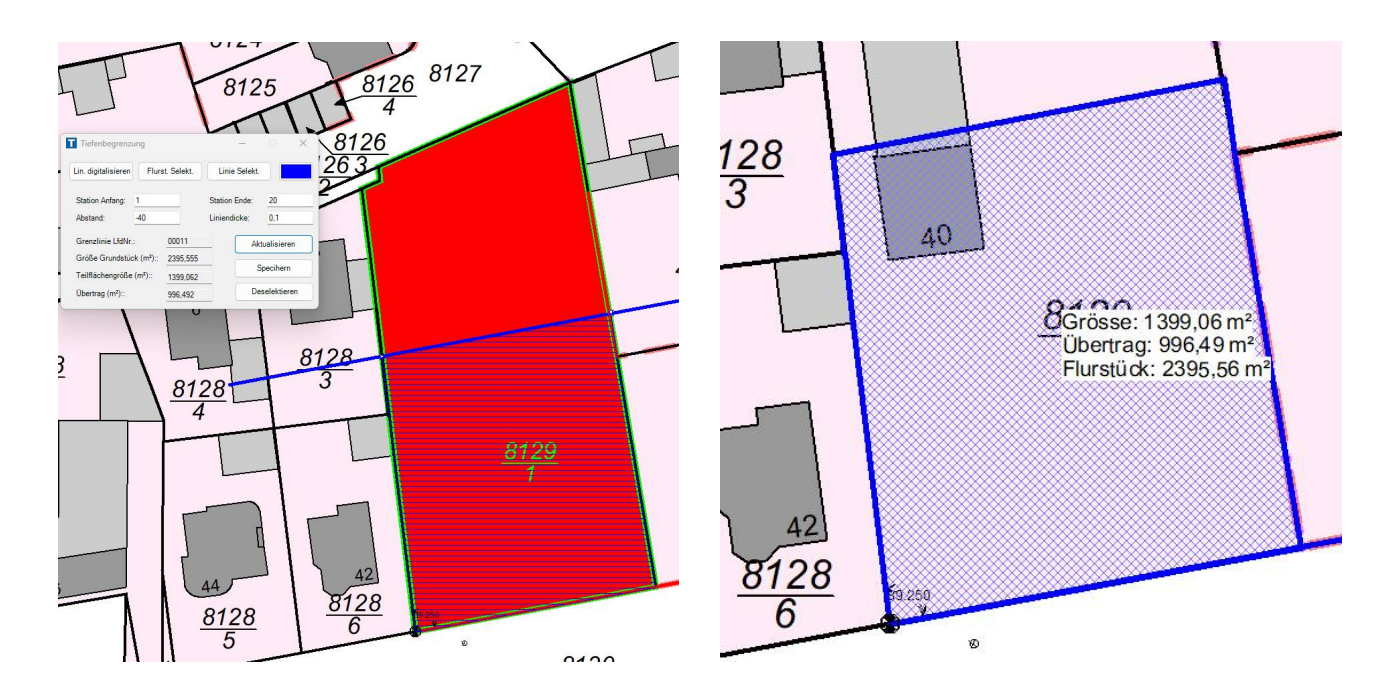

### **8 DW-Symbole**

Mit dem neuen Modul DW-Symbole können aus den Flächen-/Eckpunkten eines Schachtes oder aus der Länge und Breite eines Rechteckschachtes neue Symbole generiert und dem jeweiligen Schacht zugeordnet werden.

Damit werden die möglichst realitätsnahen Darstellungen von Untersuchungen, insbesondere von EN-Untersuchungen, mit Layern der Klasse 141 weiter ausgebaut.

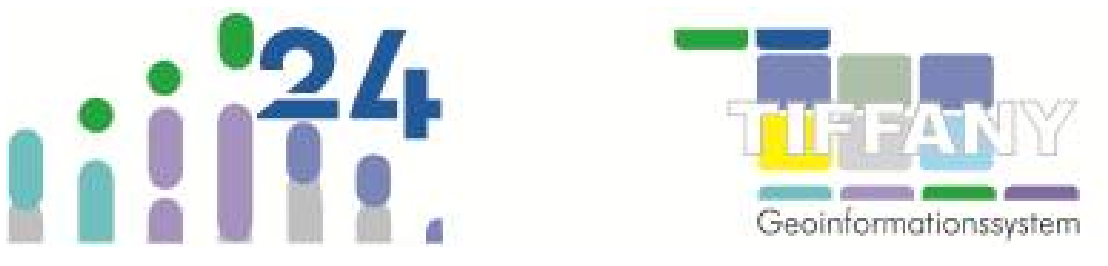

### **9 TS-ISYBAU (XML) für das ISYBAU-Austauschformat Abwasser (XML-2017)**

Die endgültige Version der **Baufachlichen Richtlinien Abwasser** (kurz: BFR Abwasser) mit der Bezeichnung XML-2017 wurde mit den Musterdaten im Dezember 2019 veröffentlich.

Im Juli 2022 wurden die BFR Abwasser fortgeschrieben. Auch die **Schnittstelle TS-ISYBAU (XML)** ist weiterentwickelt und an den aktuellen Stand angepasst worden.

Für die Anwender ändert sich mit diesem Stand aus technischer Sicht nicht viel. Wegen der Umstrukturierungen im Bereich der Verwaltung der Liegenschaften des Bundes, für die die BFR Abwasser primär gelten, ergeben sich Änderungen bei den Vorgaben, wie und was in bestimmten Fällen erfasst werden muss und wie sich diese Änderungen auf die Darstellung der Daten auswirken.

In unseren kommenden Schulungen zum Datentransfer via ISYBAU-Austauschformat gehen wir auch explizit auf diese Veränderungen in der Schnittstelle ein. Sprechen Sie uns gerne zu individuellen Schulungen rund um das Thema Datenaustausch an

### **10 Aktualisierung des Demoprojekts**

Mit der Version S&K-TIFFANY 2024 bringen wir ein neues Demoprojekt heraus, das **auf Grundlage der Beispieldaten für die ISYBAU-Austauschformate Abwasser (XML-2017) aufgebaut** worden ist.

In dem Demoprojekt finden Sie neben den Kanaldaten auch Wasserleitungsdaten, sowie Muster von ABS-Fachschalen.

Das neue Demoprojekt sowie Hintergrundgrafiken können sie **als einzelne Komponente installieren**. Näheres lesen Sie bitte im Installationshandbuch unter *1.7 Aktualisierung von Produkten und Installation einzelner Komponenten* nach.

### **11 S&K-BGRA – Berichtsgrafik**

Das Layout der Berichtsgrafik wurde schon in der letzten Version überarbeitet, soll hier aber noch einmal erwähnt werden, vor allem die Besonderheit der neuen Berichtsgrafik, dass nun **bis zu 3 Untersuchungen einer Haltung zum Vergleich** nebeneinandergestellt werden können.

Am Ende dieses Dokumentes finden Sie eine **Beschreibung der neuen Berichtsgrafik** mit Erläuterung der Optionen und Funktionen.

### **12 S&K-KADI - Vollzug des § 48neu Landeswassergesetzes (SH)**

Als Erweiterung für das Indirekteinleiterkataster haben wir für den Vollzug des § 48neu Landeswassergesetz (Indirekteinleitungen - § 33alt LWG von Schleswig-Holstein) eine Erfassungsmaske und den Export der Daten des Indirekteinleiterkatasters als CSV-Dateien umgesetzt. Sprechen Sie uns bei Interesse an einer Freischaltung dieser Funktionserweiterung gerne an.

 $\degree$  2024 DW-Informationssysteme GmbH 01/2024 15

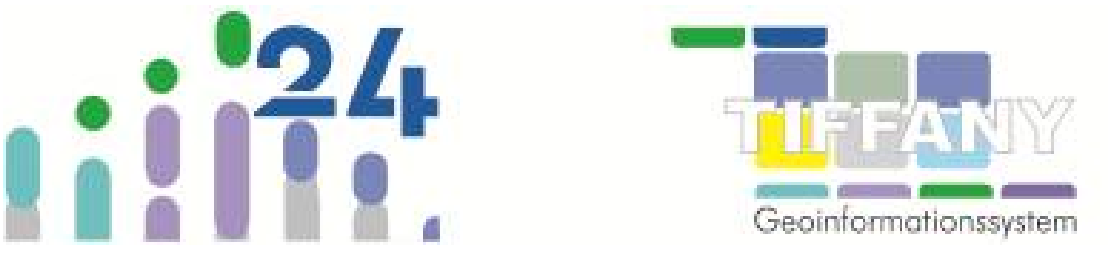

### **13 Weitere Informationen zur Installation von TIFFANY und anderer Produkte**

#### *13.1 MSI-Paketierung*

Ab der Version 2024 bieten wir Ihnen auch die Möglichkeit an, **auf Anfrage** für Ihre Installation von TIFFANY und weiterer Produkte ein MSI-Paket zusammenzustellen.

Sprechen Sie uns gerne bei Interesse an oder senden uns eine E-Mail an [support@dw-i.de](mailto:support@dw-i.de) .

#### *13.2 Online-Aktualisierung*

Die Online-Aktualisierung (im **Zusatzmenü**) wurde komplett überarbeitet, um sowohl für TIFFANY als auch für alle anderen Produkte eine Online-Aktualisierung zur Verfügung stellen zu können.

Nach Start der Online-Aktualisierung wird geprüft welche Produkte installiert worden sind und welche Version diese haben und über "**Updates abrufen**" wird geprüft, ob Updates für die einzelnen Produkte verfügbar sind.

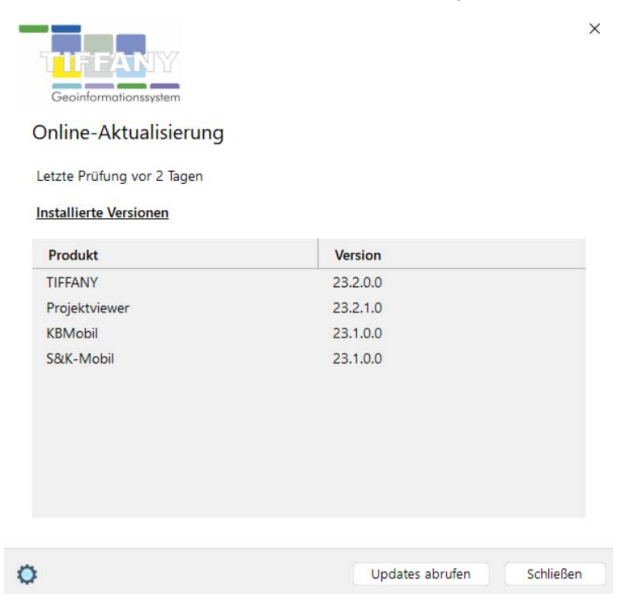

Wenn ein neues Update gefunden wird, können Sie sich eine Liste<sup>1</sup> der enthaltenen Änderungen anzeigen lassen. Sollten keine Updates vorliegen, haben Sie dennoch die Möglichkeit ein Update durchführen zu lassen. Die Schritte des Updates werden protokolliert und nach Beendigung des Updates angezeigt.

<sup>1</sup> Die Liste kann auch jederzeit über das Zusatzmenü angezeigt werden.

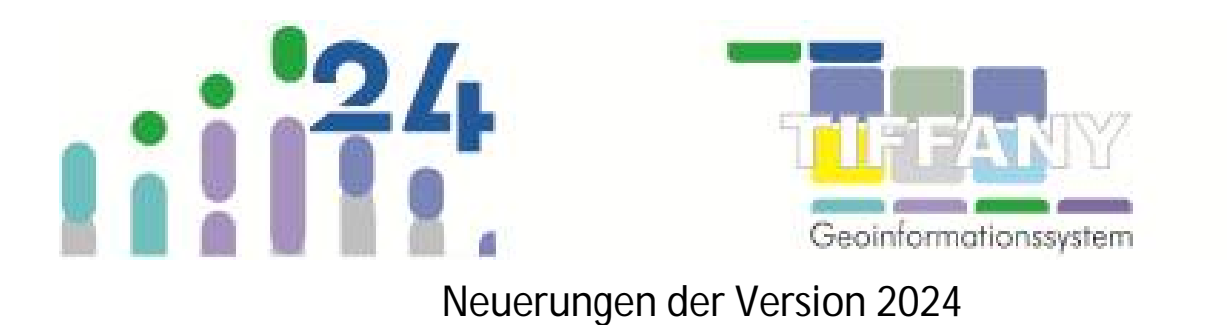

#### **14 Ankündigungen zu Neuentwicklungen**

#### *14.1 S&K-GBS – grafisches Bearbeitersystem*

Neue Symbolleisten für das grafische Bearbeitersystem wurden schon in dieser Version eingeführt, im Laufe des Jahres werden wir weitermachen und ein in Layout und Funktionalität völlig überarbeitetes grafisches Bearbeitersystem herausbringen.

Hier gibt es schon eine kleine Vorausschau auf das Kommende:

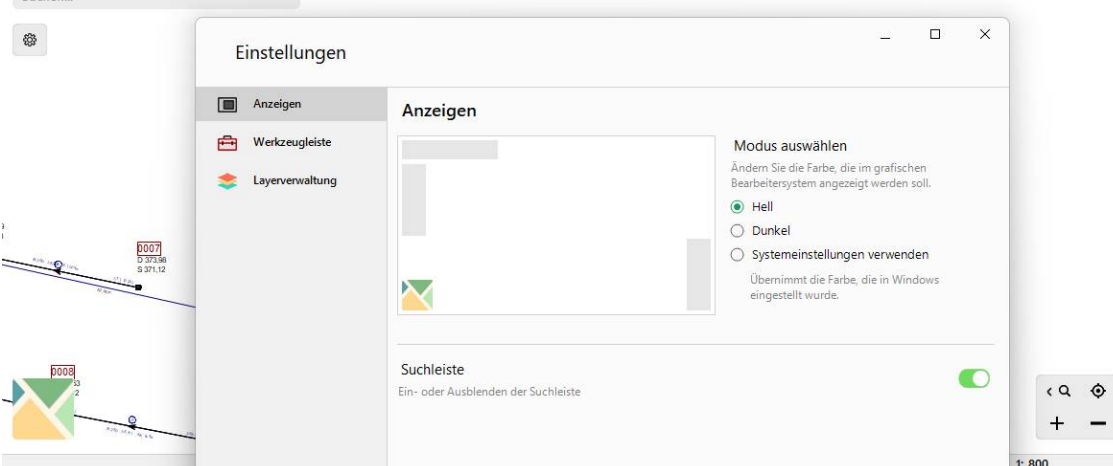

#### *14.2 Längsschnitt*

 $rac{1}{2}$ 

Auch zum Längsschnitt haben wir eine Erweiterung entwickelt. Dieser Längsschnitt wird im Ganzen aufgebaut und nicht mehr auf mehrere Seiten verteilt und konzentriert sich auf die für den Längsschnitt wesentlichen Werte.

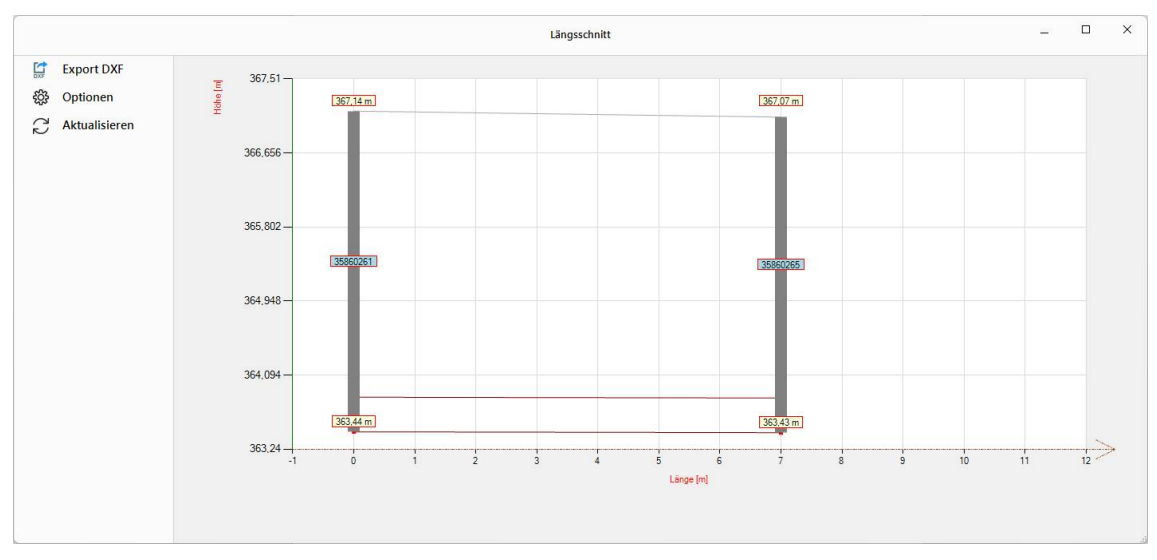

Sehen Sie hier ein Beispiel:

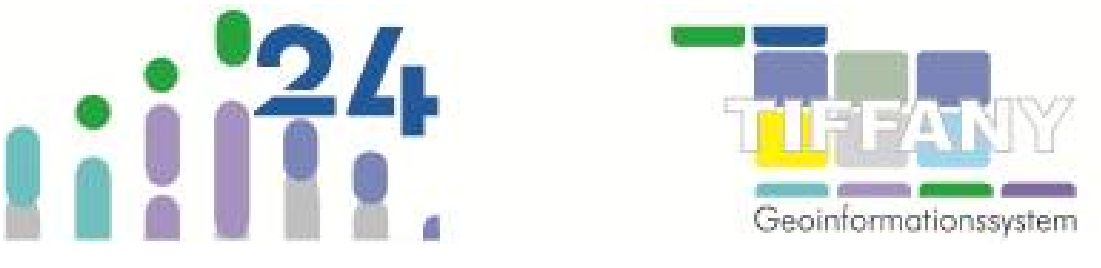

#### *14.3 S&K-WALIS - Wasserleitungsinformationssystem*

Im Laufe des Jahres werden wir die Struktur und das das Layout für die Daten des Wasserleitungsinformationssystems weiterentwickeln. Übersichtlicher auf einem Fenster sollen Stammdaten und Daten der Bauteile, je nach ihrer Art, angezeigt werden. Das bedeutet auch, dass die Strangbauteile signifikant erweitert werden, wir werden hier auch die gleichen Bauteilarten und die damit verbundenen Daten wie bei den Knotenbauteilen zur Verfügung stellen.

Um die Strangbauteile darstellen und beschriften zu können, werden wir eine neue Layerklasse für das grafische Bearbeitersystem einführen.

#### *14.4 Import von Shape-Daten*

In 2024 werden wir Ihnen ein neues Modul anbieten können, mit dem es endlich auch möglich sein wird, Shape-Daten in eine Fachschale des allgemeinen Bearbeitersystems (S&K-GBS) zu importieren.

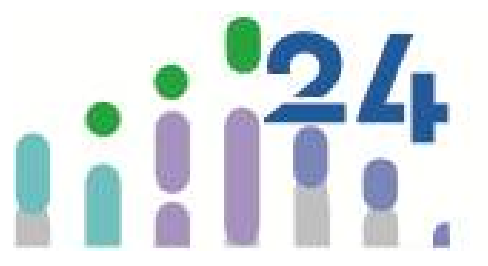

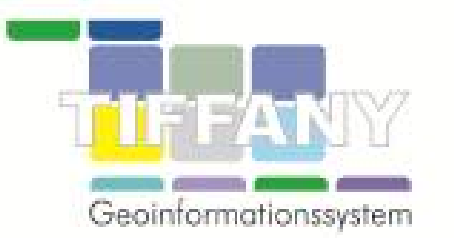

Weiterentwicklungen in TIFFANY 2024

Auch mit der Version TIFFANY 2024 werden wir Weiterentwicklungen über unsere Online-Installationen bereitstellen. Notwendige Änderungen und Ergänzungen in den Tabellenstrukturen der Projektdatenbanken werden bereits mit der auch für diese Version notwendigen Versionsanpassung vorgenommen.

Über unseren TIFFANY-Service oder über das Installationsprogramm TFInstaller.exe (weitere Informationen finden Sie im Installationshandbuch der "Handbuch TIFFANY.pdf") werden Sie über abrufbare Neuerungen informiert. Auch auf unserer Homepage [www.dw-i.de](http://www.dw-i.de) werden wir Sie über Weiterentwicklungen informieren.

Im Folgenden listen wir die wichtigsten Aktualisierungen und Neuerungen im letzten Jahr auf.

### **15 Online-Aktualisierungen der Version TIFFANY 2023**

### **30.06.2023 Version 23.2**

**Stille Installation** Die Parameter für die stille Installation wurden erweitert. Weitere Informationen finden Sie in unserem Installationshandbuch.

Hier folgt eine Liste der Programmmodule, an denen Anpassungen und/oder Fehlerbereinigungen vorgenommen wurden mit der jeweils aktuellen Versionsnummer (jüngste Änderungen zuerst):

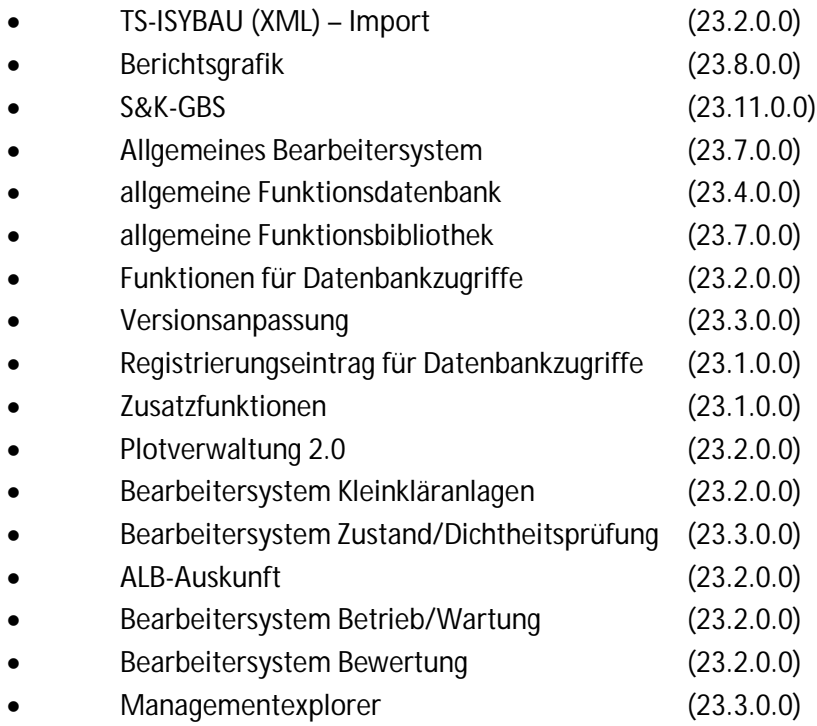

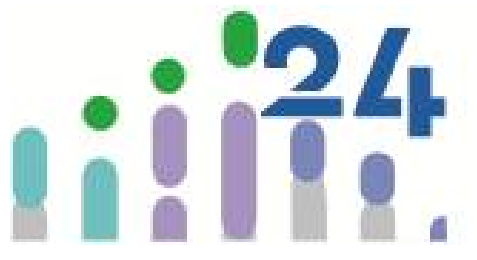

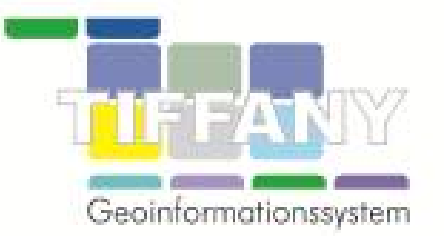

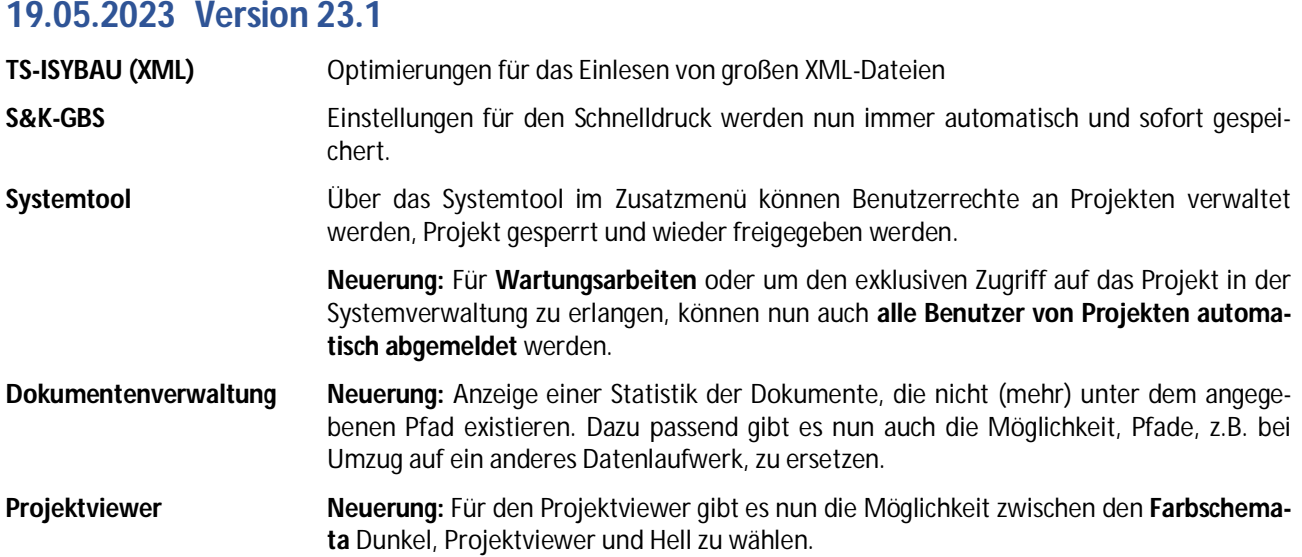

Hier folgt eine Liste der Programmmodule, an denen Anpassungen und/oder Fehlerbereinigungen vorgenommen wurden mit der jeweils aktuellen Versionsnummer (jüngste Änderungen zuerst):

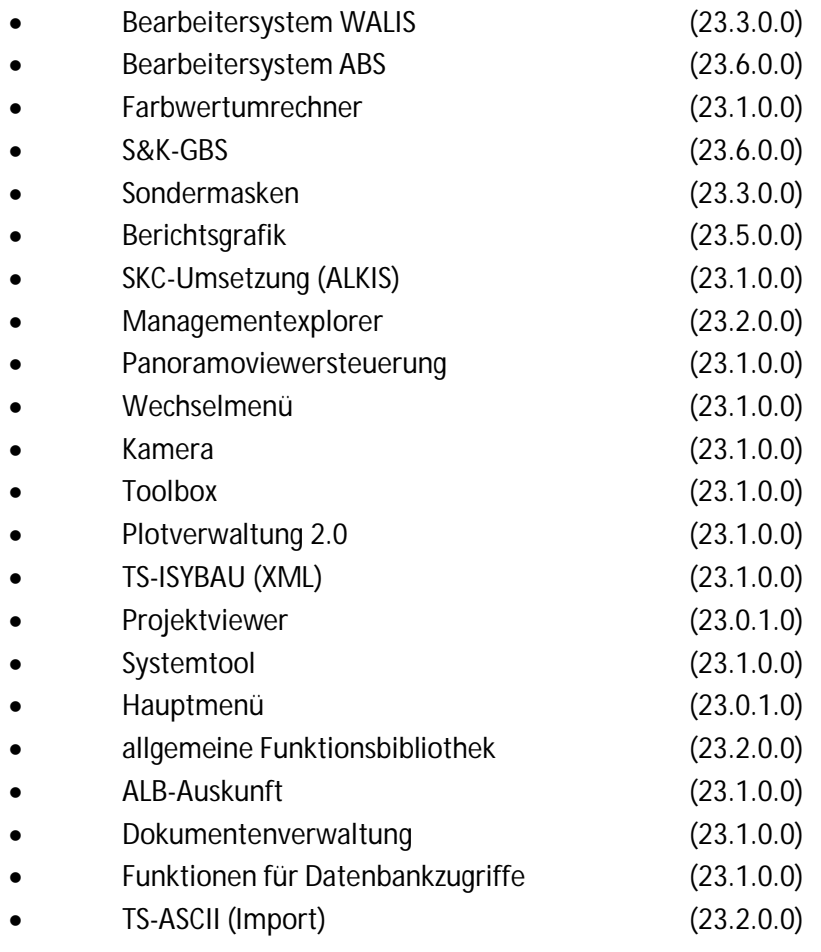

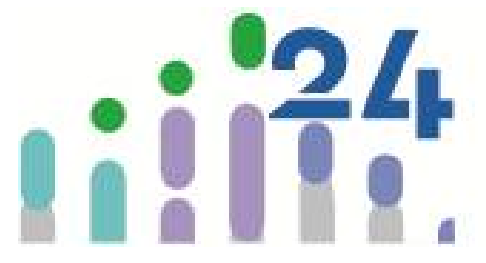

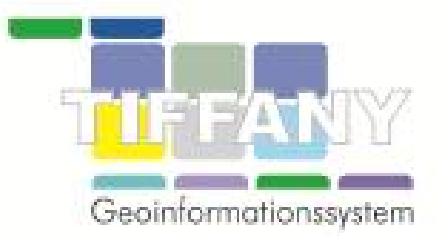

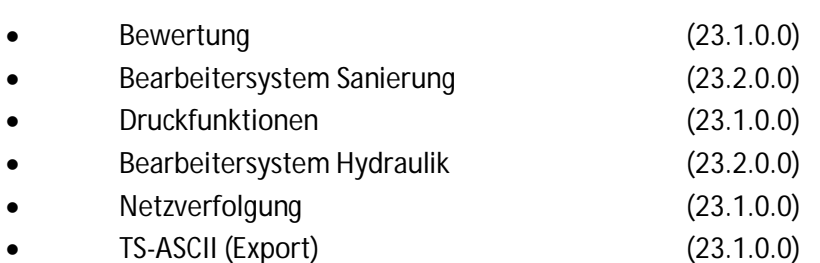

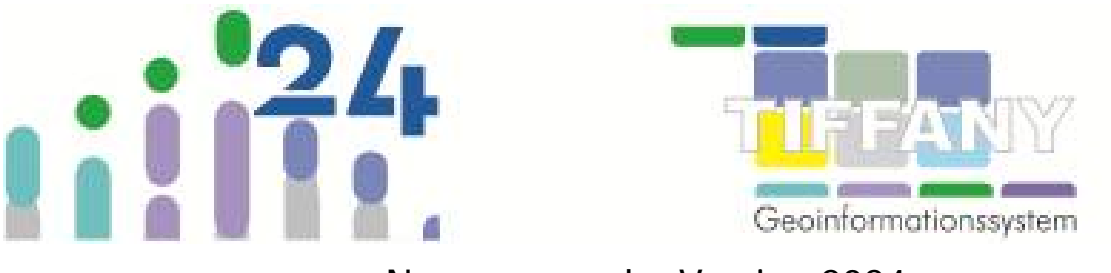

### **16 Berichtsgrafik ab der Version 2023**

# **Kurzbeschreibung**

Mit dieser neuen Version der Berichtsgrafik haben wir die Optionen für die Berichtsgrafik thematisch gebündelt und übersichtlicher gestaltet und auch die Möglichkeit geschaffen, zwecks Vergleichs bis zu **3 Berichtsgrafiken zu verschiedenen Untersuchungen einer Haltung** nebeneinanderzustellen.

Für die neue Berichtsgrafik können **verschiedene Ansichten** konfiguriert werden, d.h. eine Zusammenstellung von Optionen und Einstellungen unter einem Ansichtennamen gespeichert werden und so zwischen verschiedenen Konfigurationen schnell gewechselt werden:

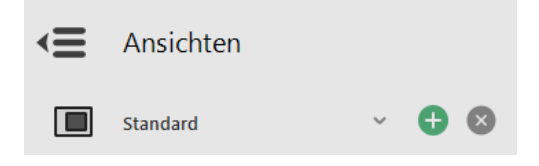

### **Allgemein - allgemeine Optionen**

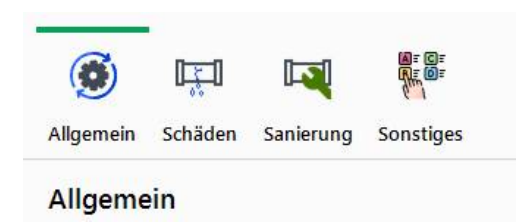

Unter Allgemein kann eingetragen oder ausgewählt werden:

der Ansichtenname,

Ansichtsname\* Standard

 die laufende Nummer (Berichtsnummer), die – falls in die Konfiguration eingebaut, mit jeder Haltungsgrafik, die ausgedruckt wird hoch gezählt wird (bestätigen Sie Eingaben oder Änderungen bitte über den erscheinenden Haken, damit die Berichtsgrafik sofort entsprechend aktualisiert wird),

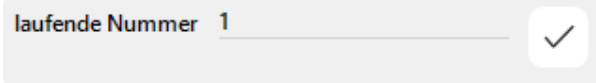

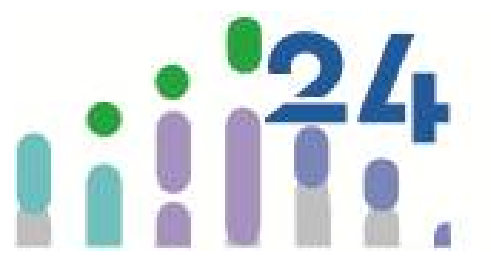

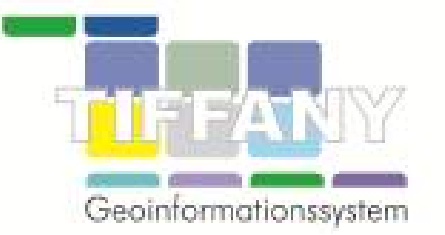

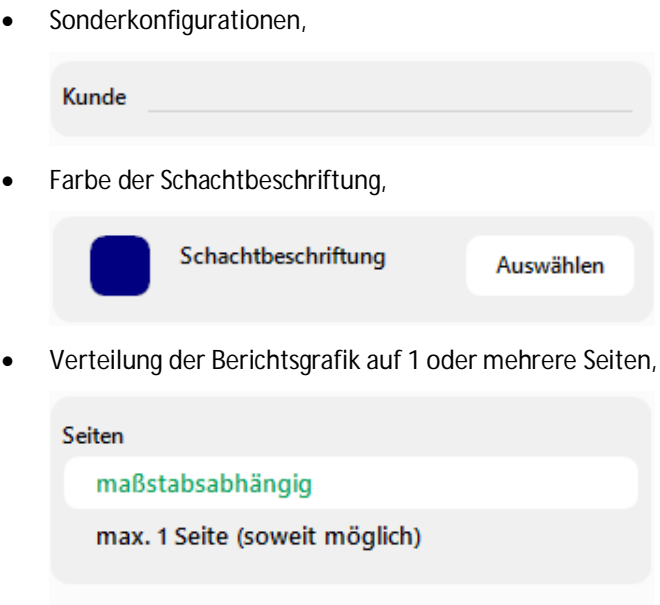

Beim Drucken in Dateien, PDF-Dateien, kann festgelegt werden, wie der Dateiname automatisch aufgebaut werden soll:

### **Drucken**

Maßstab

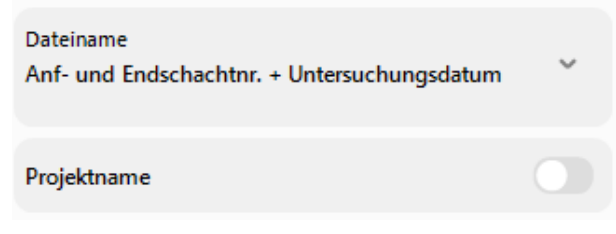

 $1: 500$ 

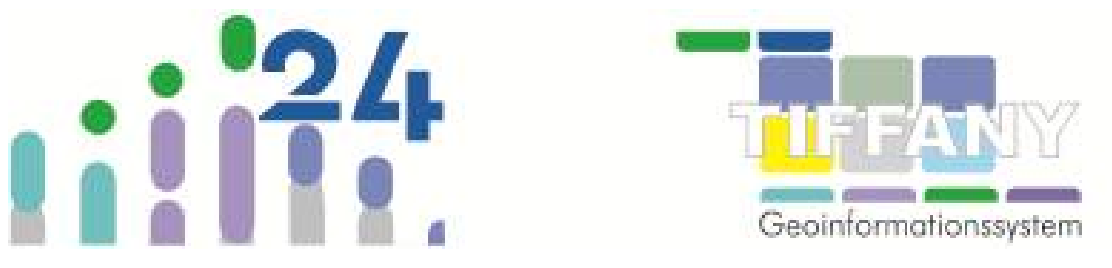

Über den nächsten Bereich kann festgelegt werden, welche Überschrift eingetragen weren soll und ob ein Logo an welcher Position eingefügt werden soll:

### Überschrift

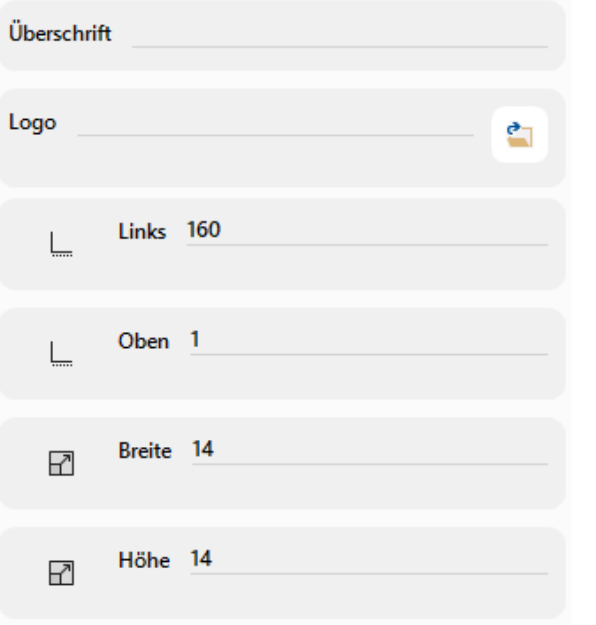

Über die Schaltfläche werden die Änderungen an Optionen oder Einstellungen für die gewählte Ansicht gespeichert.

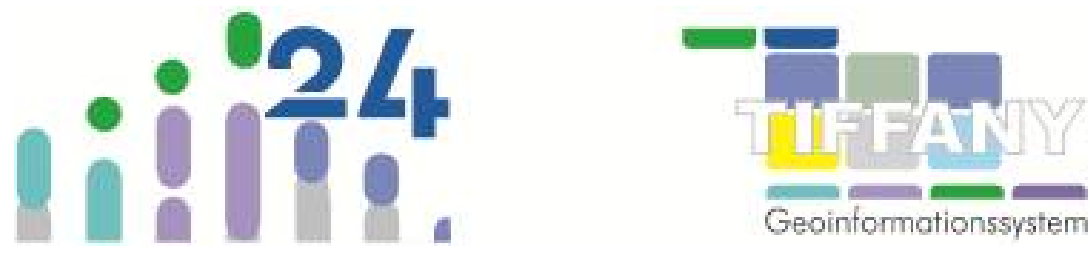

**Schäden – Darstellung der Feststellungen der Haltungsuntersuchung**

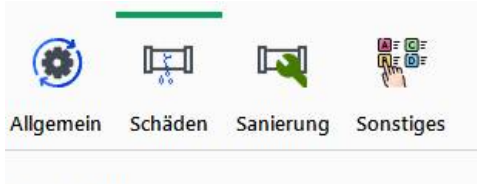

### **Darstellung**

Unter Schäden – Darstellung kann u. a. ausgewählt werden:

wie die Stationierungen der einzelnen Feststellungen angegeben werden:

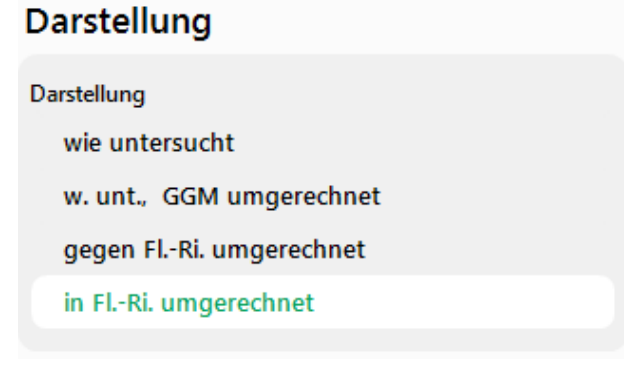

welche Schadensgruppen angzeigt werden sollen,

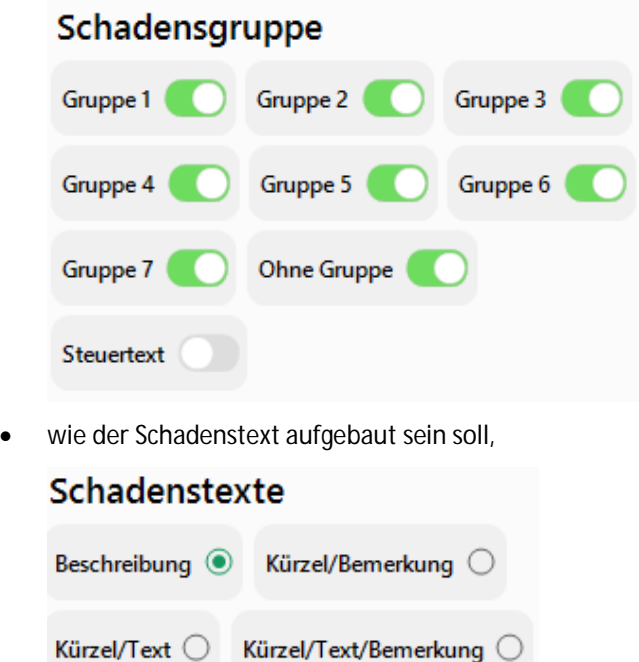

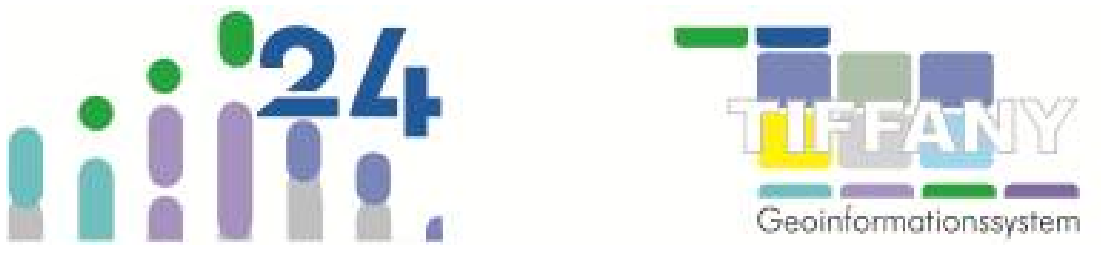

### **Sanierung – Darstellung der Teilstrecken aus S&K-KASA/KSAN (Bearbeitersystem Sanierung)**

Für die Darstellung der aktuell gekennzeichneten Teilstreckenvarianten der Haltung können Sie folgende Einstellungen vornehmen:

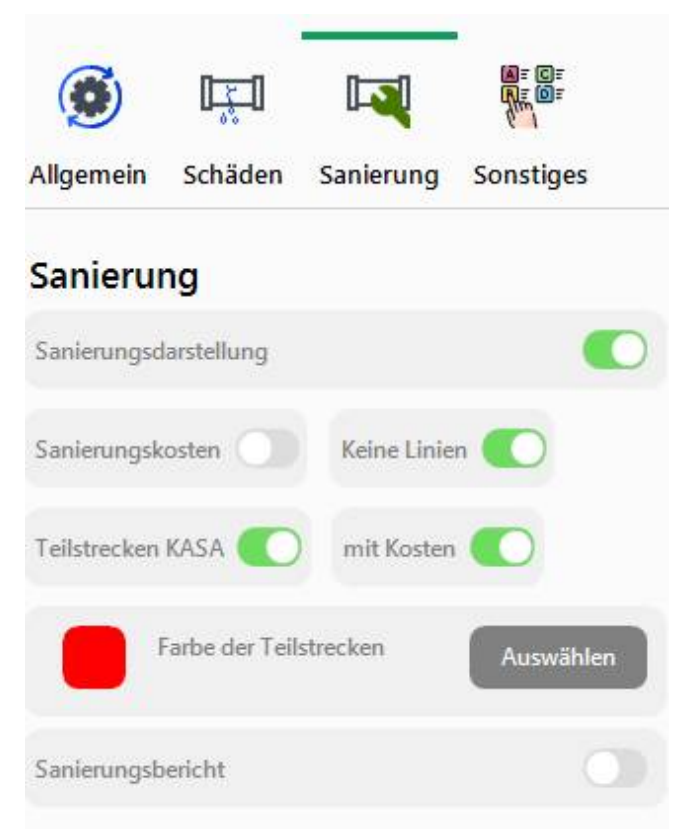

### **Sonstiges – weitere Einstellmöglichkeiten für die Berichtsgrafik**

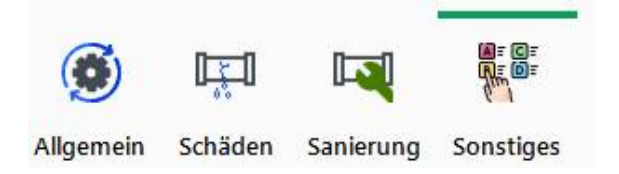

Unter Sonstiges können noch weitere Einstellmöglichkeiten für die Berichtsgrafik vorgenommen werden, wie zum Beispiel das Einblenden von Bildern (Fotos) oder der letzten/aktuellen Schachtuntersuchungen des Anfangs- und des Endschachtes.

© 2024 DW-Informationssysteme GmbH 01/2024 26

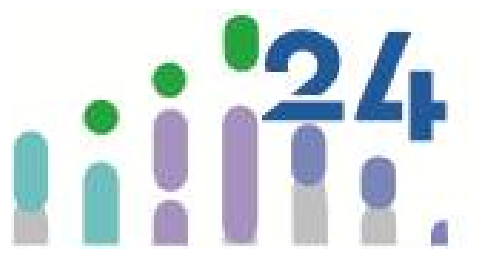

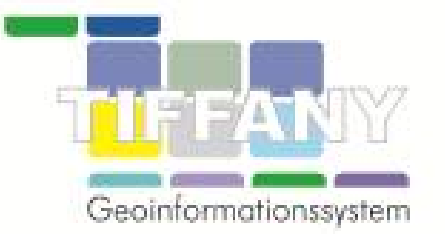

### **Symbolleiste und Erläuterung der Funktionen**

In der Symbolleiste befinden sich verschieden Funktionen z.B. zum Drucken der Berichtsgrafik.

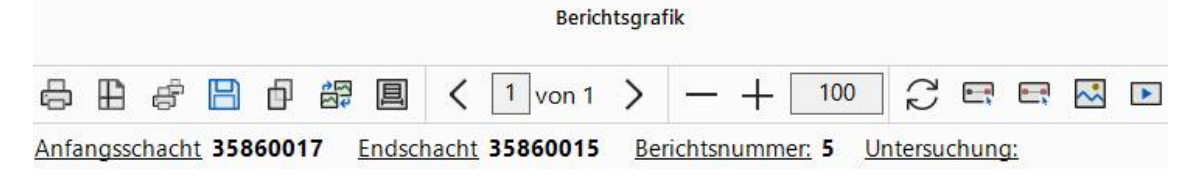

#### a eË

Mit diesen Symbolen kann der Druck der Berichtsgrafik gestartet werden, die Druckerauswahl geöffnet werden, oder das Fenster zur Auswahl der Optionen für den Mehrfachausdruck geladen werden.

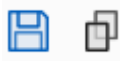

Über diese Symbole kann entweder die Berichtsgrafik (bzw. die aktivierte Berichtsgrafik) in einer Bilddatei gespeichert werden oder die Berichtsgrafik wird in die Zwischenablage kopiert und kann dann über die Tastenkombination Strg+V z.B. in den Text einer E-Mail eingefügt werden.

### 龄

Über dieses Symbol können zu der aktuell angezeigten Haltung noch weitere Untersuchungen (falls vorhanden und bis zu 3 Untersuchungen gleichzeitig) zwecks Vergleich geöffnet werden. Diese können wieder über & geschlossen werden. Ein grüner Streifen zeigt an, welche der geöffneten Berichtsgrafiken gerade die aktivierte ist.

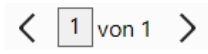

Über diesen Bereich kann bei mehrseitigen Berichtsgrafiken zwischen den Seiten geblättert werden.

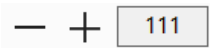

Über diesen Bereich kann der Vergrößerungs- oder Verkleinerungsfaktor für die Berichtsgrafik eingestellt werden.

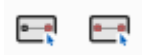

Einfügen von Sanierungsdaten punktuell zu einem Schaden oder für eine Strecke an Schäden.

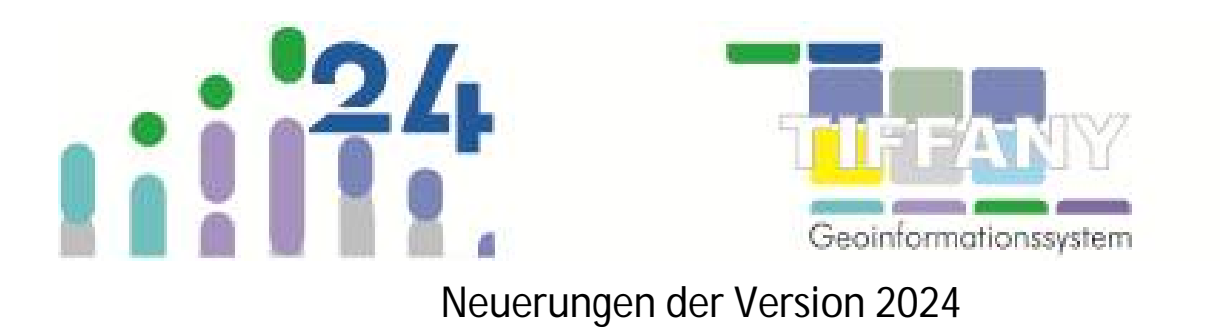

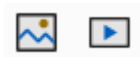

Über diese Schaltflächen und anschließendem Anklicken des Textes zu einer Feststellung in der Berichts-grafik können Fotos angezeigt. bzw. Videos geladen und angesteuert werden, vorausgesetzt Foto bzw. Video und Videozähler sind eingetragen und mit den vorgenommen Einstellungen für den DW-Mediaplayer werden die Medien auch gefunden.